# **CAT User Manual for the NewsReader EU Project**

Technical Report NWR-2014-5 Version FINAL

Giovanni Moretti, Rachele Sprugnoli

Fondazione Bruno Kessler moretti, sprugnoli@fbk.eu

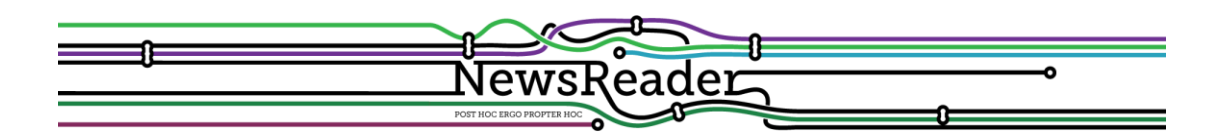

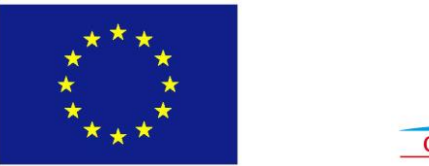

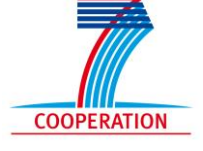

## BUILDING STRUCTURED EVENT INDEXES OF LARGE VOLUMES OF FINANCIAL AND ECONOMIC DATA FOR DECISION MAKING

ICT 316404

## Contents

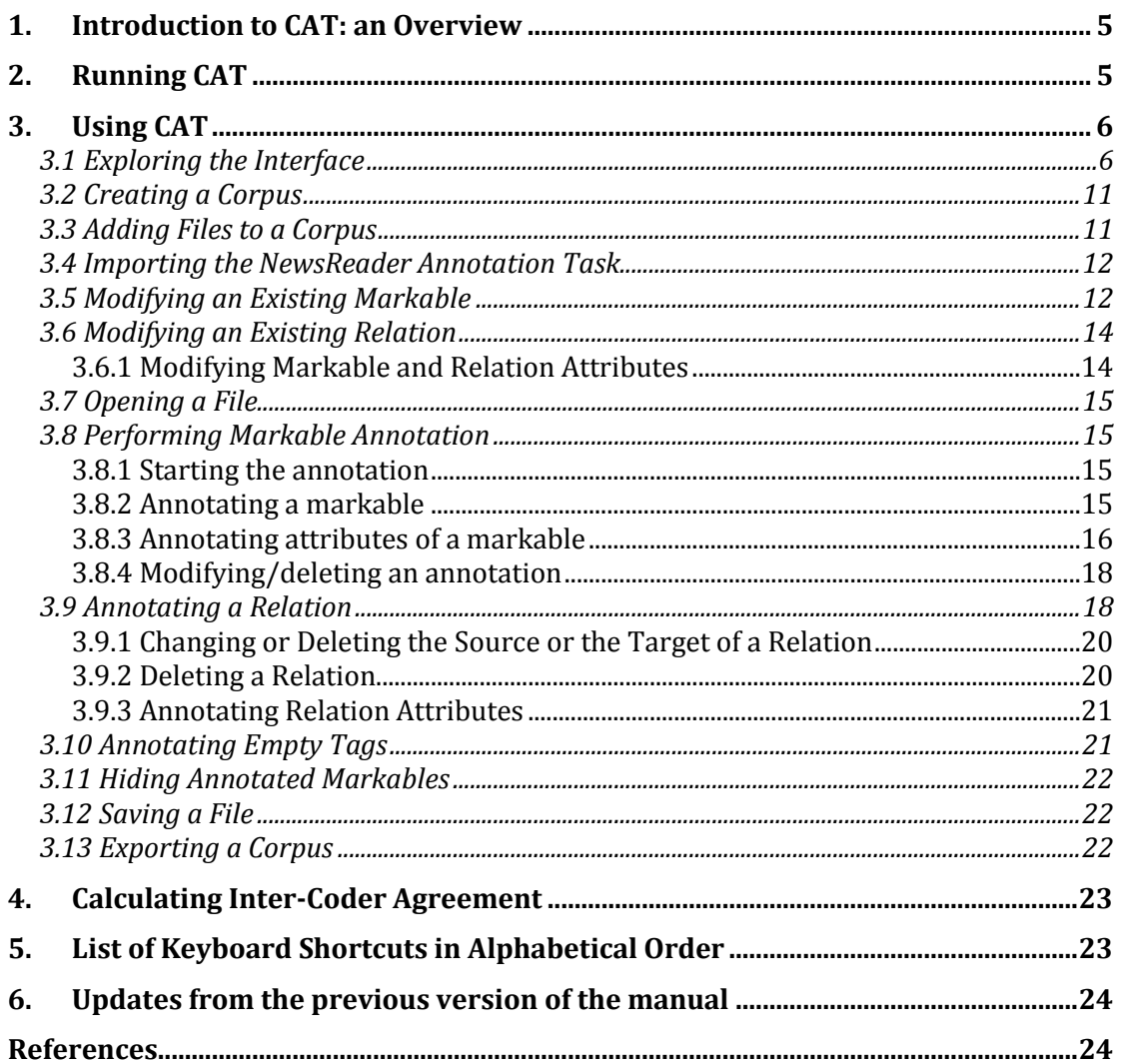

## List of Tables

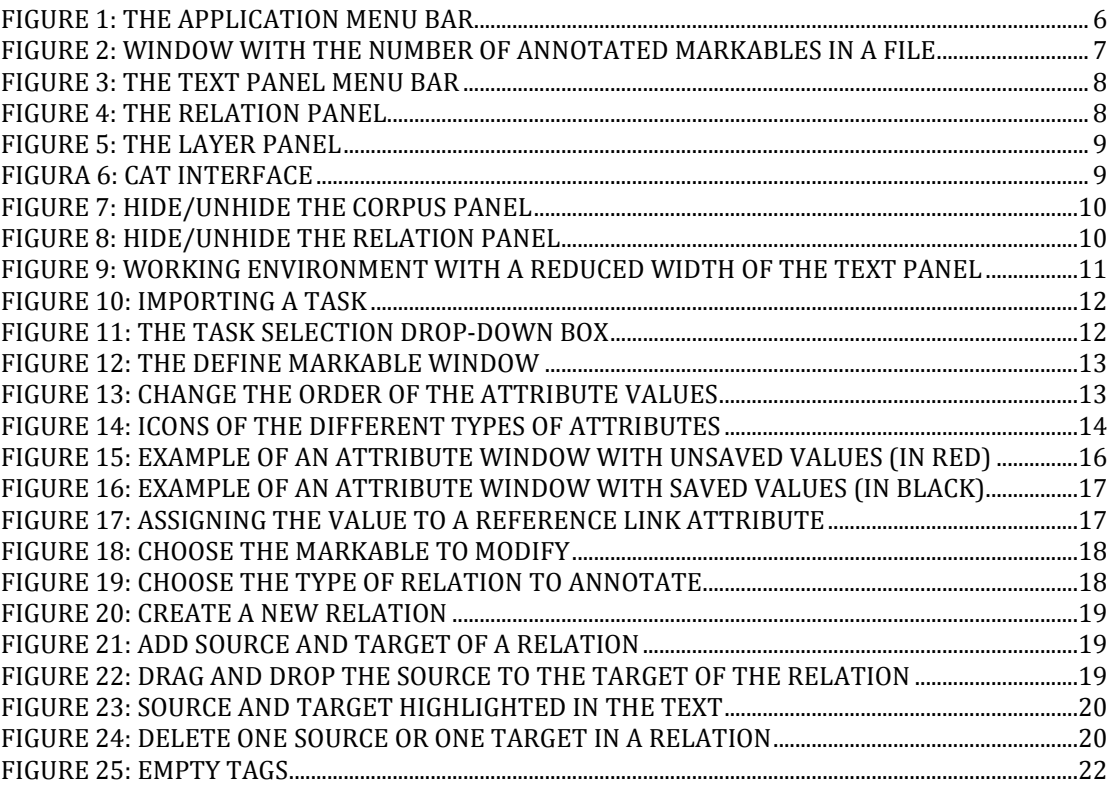

## <span id="page-4-0"></span>1. Introduction to CAT: an Overview

The Content Annotation Tool, hereafter mentioned with the acronym CAT, is a general-purpose web-based text annotation tool created by the Center for the Evaluation of Language and Communication Technologies (CELCT) and now maintained and developed by Fondazione Bruno Kessler (FBK). The aim of the tool is to make the annotation activity as intuitive as possible, supplying, at the same time, a rich set of features. The main strengths of CAT are flexibility, practical usability and customizability. It also supports multi-layer annotation in order to combine the annotation of several linguistic/semantic layers, it provides a standardized XML stand-off output format to help convertibility. Citation:

 Lenzi, V. B., Moretti, G., & Sprugnoli, R. (2012). CAT: the CELCT Annotation Tool. In LREC (pp. 333-338).

## <span id="page-4-1"></span>2. Running CAT

No installation is required given that CAT runs in your browser: you only need a supported browser (see Table 1) and the Flash plugin properly installed [\(http://get.adobe.com/it/flashplayer/\)](http://get.adobe.com/it/flashplayer/). To obtain access to CAT go to the following URL: [http://dh.fbk.eu/resources/cat-content-annotation-tool.](http://dh.fbk.eu/resources/cat-content-annotation-tool)

A local application has been development as well. To obtain it please send an email to [CAT.support@fbk.eu.](mailto:CAT.support@fbk.eu)

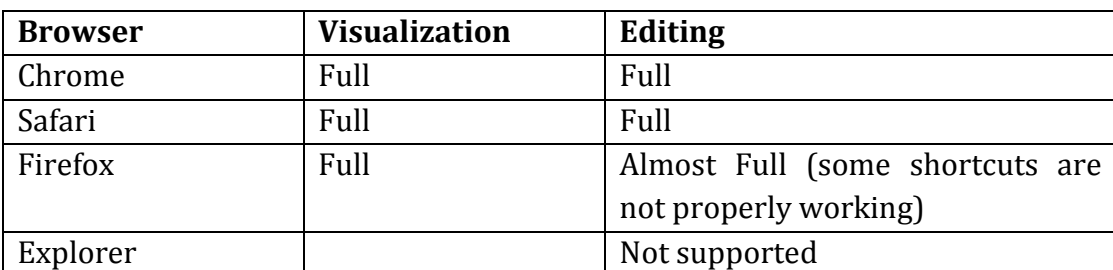

The following table summarizes the current browser support for CAT functions.

#### **Table 1: supported browser**

Please note that browsers often change their versions so some issues can arise: the above table is based on testing with recent browser versions, older or newer versions may not support the same features.

## <span id="page-5-0"></span>3. Using CAT

## <span id="page-5-1"></span>**3.1 Exploring the Interface**

The main window of CAT appears on the screen after the login. The window is divided into three parts:

- 1) the Corpus Panel on the top left: corpora and files are listed here; the list can be hidden clicking on the eye icon
- 2) the Layer Panel on the bottom left: annotation layers (i.e. the list of available markables) and empty tags (if present) are listed in two different tabs;
- 3) the large Text Panel on the right: text to be annotated are shown here.

On the top of the main window, the application menu bar is displayed (fig.1): it contains File, Edit, Task, Markable and Relation pull-down menus which can be selected passing the mouse over the bar.

<span id="page-5-2"></span>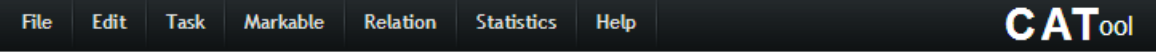

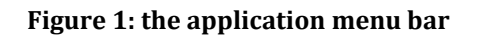

The **File** menu permits the following actions:

- New Corpus: creates a new corpus to be annotated; files of the corpus are displayed in the Corpus panel;
- Import: imports raw texts or tokenized files in a corpus;
- Import XML CAT file: imports one or more files already annotated and formatted following the CAT XML format in a selected corpus
- Export as standoff XML: exports the annotated corpus in the CAT XML standoff format;
- Logout: allows to exit from your CAT account

The **Edit** menu permits the following actions:

- Preferences: opens up a Preferences window in which you can customize some elements of CAT.

The **Task** menu permits the following actions:

- Define Task: allows to define the name of a new annotation scheme
- Rename Selected Task: changes the name of an annotation task
- Delete Selected Task: deletes an annotation task. BE CAREFUL: if you delete a task all the annotations made following that task are automatically deleted.
- Export Selected Task: exports a selected XML annotation scheme from CAT
- Import Task: import an XML annotation scheme in CAT

The **Markable** menu permits the following actions:

- Define/Modify Markable: opens up a window in which you can define the markables to be used during the annotation in a specific annotation task. For each markable it is possible to choose a label and an annotation highlight color; attributes and possible values can be also defined and modified in this window.
- Rename Selected Markable: changes the name of a specific markable.
- Delete Selection: cancels the highlighted portion of text;
- Add Markable: confirms that the highlighted portion of text is to be marked up.

The **Relation** menu permits the following action:

- Define/Modify Relation: opens up a window in which you can define relations among markables to be used during the annotation in a specific annotation task. For each relation it is possible to choose a label and an annotation highlight color; relation types, source and target types, directionality, attributes and possible values can be also defined and modified.

The **Statistics** menu permits the following action:

- Count markables in this file, as shown in the image below

| Statistics are computed only on saved markables |              |
|-------------------------------------------------|--------------|
| Cairo 25-November-2012-Manuela                  |              |
|                                                 |              |
| Markable                                        | # Occurences |
| C-SIGNAL:                                       |              |
| ENTITY:                                         | 17           |
| ENTITY MENTION:                                 | 27           |
| EVENT:                                          | 12           |
| EVENT_MENTION:                                  | 17           |
| SIGNAL:                                         | 8            |
| TIMEX3:                                         | $-5$         |
|                                                 | 4            |

**Figure 2: window with the number of annotated markables in a file**

- <span id="page-6-0"></span>- Distribution of attributes on this file
- Count markables on corpus
- Distribution of attributes on corpus
- Inter-Coder Agreement: at the moment it works only on the extent of annotated markables using the Dice coefficient metric and only between

two corpora (i.e. between the annotation performed by two annotators). For more details see Section 4.

The **Help** menu contains some information about the tool (such as the license agreement and the reference to be cited in scientific papers) and the user manual in pdf format.

On the top of the Text Panel, the text panel menu bar is displayed (see figure 2).

<span id="page-7-0"></span>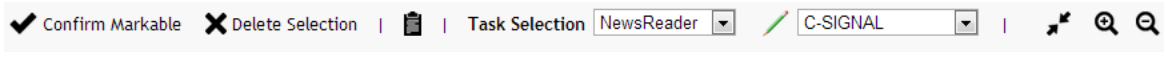

**Figure 3: the Text Panel menu bar**

The bar offers specific actions for text annotation and manipulation:

- Confirm Markable : confirms that the selected portion of text is to be marked up;
- Delete Selection : cancels the selection of a portion of text;
- $\blacksquare$  copy and paste text (important when adding the head of entity mentions): select a portion text, click on the icon and a window appears, ctrl+c to copy in the clipboard, close the window and then ctrl+v to paste into a textbox attribute.
- Task selection: drop down menu from which you can choose the annotation scheme
- : lists the set of available markables for the selected task
- $\Box$  modify text panel width reducing its width
- **Q Q** increases and decreases text font size in the Text Panel menu

The Relation Panel (fig. 3) can be visualized pressing F1 or clicking on the dark gray bar at the bottom of the page. When activated, the Relations Panel is displayed under the Text Panel.

Through this panel it is possible to add, delete or modify relations for every relation type in a task, add, modify and delete source and target for each relation.

<span id="page-7-1"></span>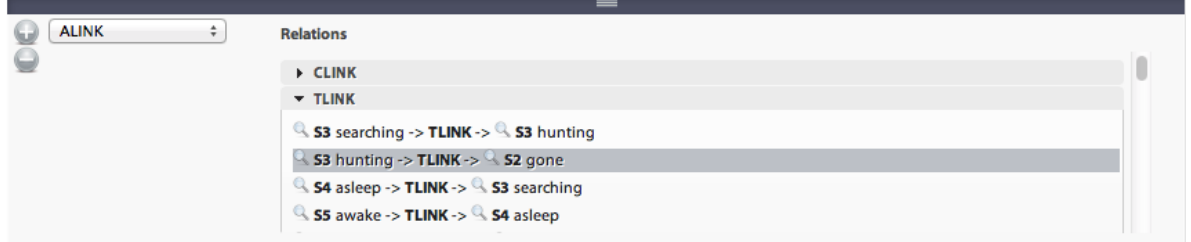

**Figure 4: the Relation panel**

The Layer Panel has 2 tabs (fig. 4):

- Markables: each type of markable annotated in the text and displayed in the Text Panel has a checkbox which enables and disables the visibility of that type in the Text Panel. All annotations are visible by default.
- Empty tags: lists the empty tags, that is tags with no textual content

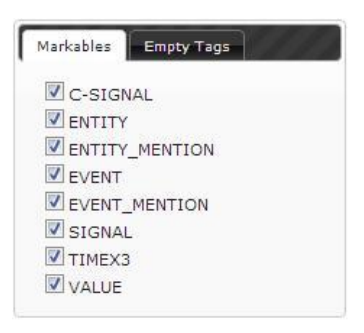

**Figure 5: the Layer Panel**

<span id="page-8-0"></span>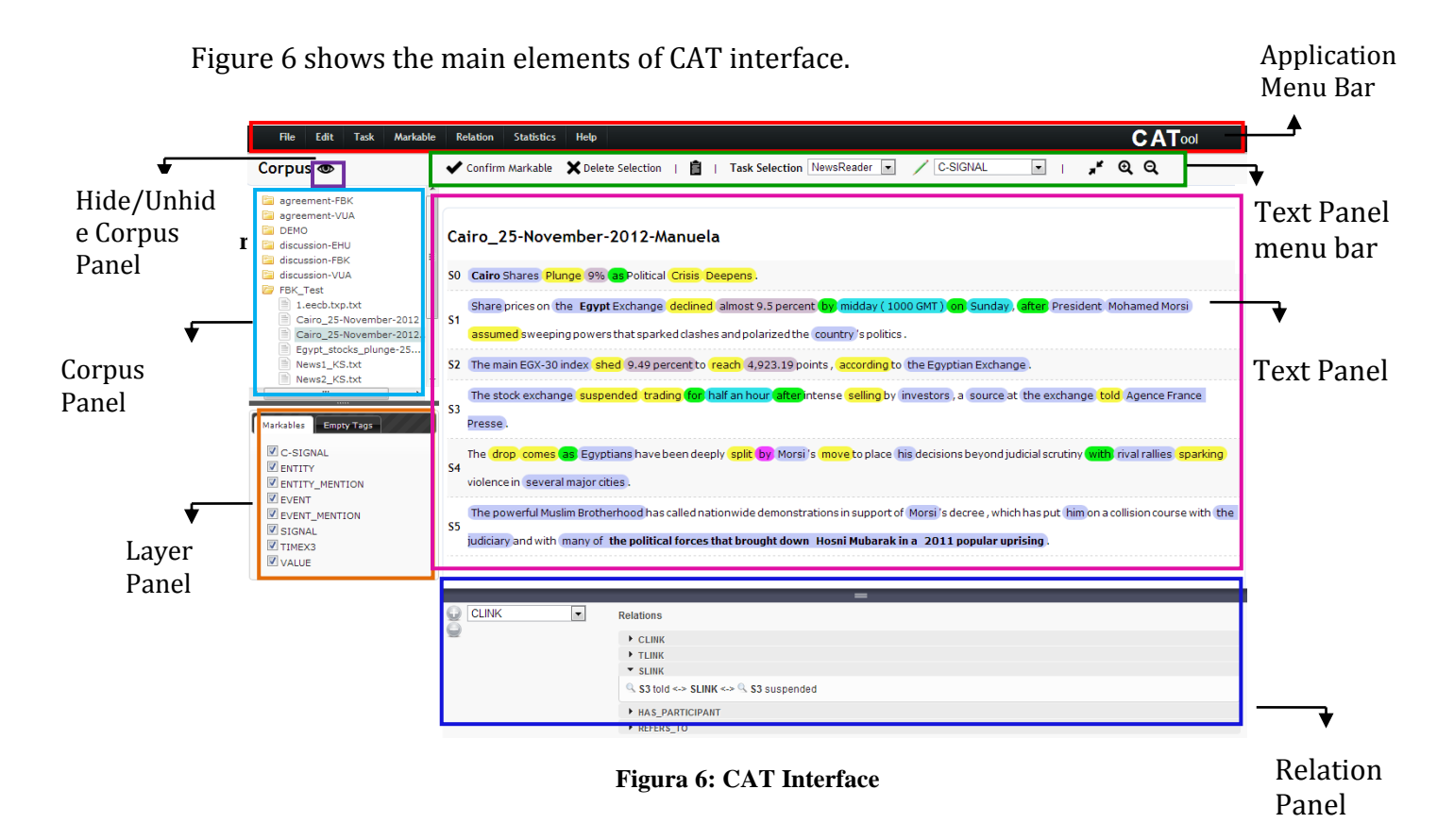

Please note that the default view of CAT can be partially changed:

• hide/unhide the Corpus Panel clicking on the  $\bullet$  icon or moving up the dark gray splitter bar above the Layer Panel

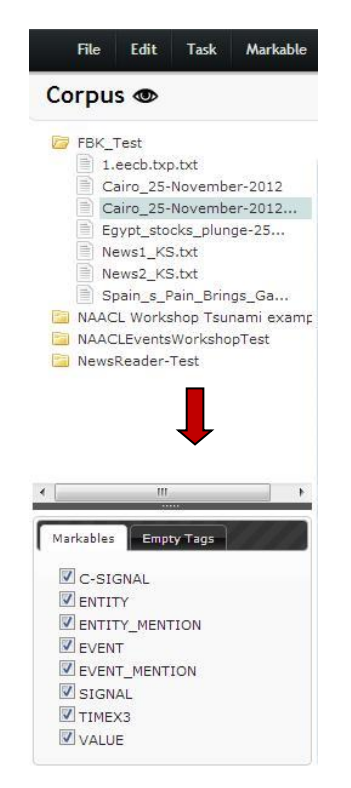

**Figure 7: hide/unhide the Corpus Panel**

<span id="page-9-0"></span>⁃ hide/unhide the Relation Panel pressing F1 or clicking on the dark gray bar at the bottom of the web page

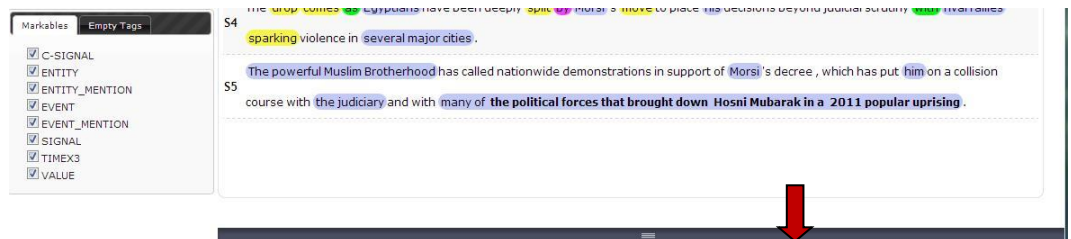

**Figure 8: hide/unhide the Relation Panel**

- <span id="page-9-1"></span>⁃ modify the height of the Relation Panel when it is open moving up and down the dark gray bar above the panel
- For reduce the width of the Text Panel clicking on the  $\blacksquare$  icon in the Text Panel menu bar. This option allows visualizing the Text Panel and the pop-up attribute window one next to the other.

| Edit<br><b>Task</b><br><b>Markable</b><br><b>File</b>                                                                                                    | <b>Statistics</b><br>Help<br><b>Relation</b>                                                                                                    | <b>CATool</b>                                                                                                    |
|----------------------------------------------------------------------------------------------------|----------------------------------------------------------------------------------------------------|----------------------------------------------------------------------------------------------------|
| Corpus $\otimes$                                                                                                    | ✔ Confirm Markable X Delete Selection   自                                                                                                    | ୁ" ବ୍ର<br>C-SIGNAL<br>Task Selection NewsReader<br>$\blacktriangledown$                                                                                                    |
| agreement-FBK<br>agreement-VUA<br>DEMO<br>discussion-EHU<br>discussion-FBK<br>discussion-VUA<br><b>FBK Test</b><br>1.eecb.txp.txt<br>Cairo_25-November-2012<br>Cairo 25-November-2012<br>Eqypt stocks plunge-25<br>News1_KS.txt<br>News2_KS.txt<br>m.<br>Markables<br><b>Empty Tags</b><br><b>V</b> C-SIGNAL<br><b>ZENTITY</b><br><b>ZENTITY MENTION</b><br><b>V</b> EVENT<br><b>VEVENT MENTION</b><br>$\sqrt{2}$ SIGNAL<br>$V$ TIMEX3<br><b>VALUE</b> | $\boldsymbol{\mathsf{x}}$<br><b>Markable Attributes</b><br>9%<br>Current<br><b>Extent:</b><br>VALUE<br>Markable<br>type:<br>PERCENT -<br>type:<br>comment:<br>*unsaved values<br>Save                  | Cairo_25-November-2012-Manuela<br>S0 Cairo Shares Plunge 9% as Political Crisis Deepens.<br>Share prices on the Egypt Exchange declined almost 9.5 percent by<br>midday (1000 GMT) on Sunday, after President Mohamed Morsi<br>S <sub>1</sub><br>assumed sweeping powers that sparked clashes and polarized the<br>country 's politics.<br>The main EGX-30 index shed 9.49 percent to reach 4,923.19 points,<br>S2<br>according to the Egyptian Exchange.<br>The stock exchange suspended trading for half an hour after<br>S3 intense selling by investors, a source at the exchange told Agence<br>France Presse.<br>The drop comes as Eqyptians have been deeply split by Morsi's |
|                                                                                                    | $\cdot$<br><b>CLINK</b><br>ω<br><b>Relations</b><br>$E$ CLINK<br>F TLINK<br>$\overline{\phantom{a}}$ SLINK<br>Q. S3 told <-> SLINK <-> Q. S3 suspended<br><b>HAS PARTICIPANT</b><br><b>A REFERS TO</b> | $=$                                                                                                    |

**Figure 9: working environment with a reduced width of the Text Panel**

#### <span id="page-10-2"></span><span id="page-10-0"></span>**3.2 Creating a Corpus**

- 1. From the top Menu, select *File*  $\rightarrow$  *New Corpus*. A pop-up window appears.
- 2. Type in the name of the corpus.
- 3. A new folder appears in the Corpus Panel, on the left-hand side of the interface.

To rename a corpus, right click on the corresponding corpus folder.

#### <span id="page-10-1"></span>**3.3 Adding Files to a Corpus**

There are 2 options:

- 1) Import a plain text files, encoded in UTF-8 on which CAT performs a simple tokenization:
	- Click on the folder corresponding to the Corpus you have created in order to select it
	- From the top Menu, select  $\rightarrow$  *File*  $\rightarrow$  *Import*  $\rightarrow$  *Text Files*
	- Select one or more files and click *Open*
- 2) Add a tokenized file with a token per line format:
	- Click on the folder corresponding to the Corpus you have created in order to select it
	- From the top Menu, select  $\rightarrow$  *File*  $\rightarrow$  *Import*  $\rightarrow$  Tokenized Text Files
	- Select one or more files and click "Open"

The imported files are listed in the selected folder*.*

In order to delete or rename an imported file, *right-click* on it.

Please note that it's not possible to import a file without having previously created a corpus.

### <span id="page-11-0"></span>**3.4 Importing the NewsReader Annotation Task**

The already defined annotation task for the project can be imported in CAT through the following steps:

1. From the top menu select  $Task \rightarrow Import \; Task$ 

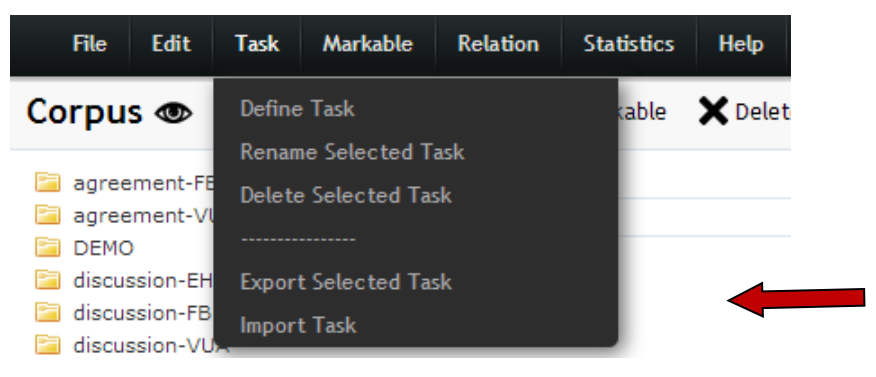

**Figure 10: importing a task**

<span id="page-11-2"></span>2. Browse in your folder and select the file named **CAT\_task\_NewsReader.xml**

The imported task will be shown in the *Task Selection* drop-down box in the Text Panel menu bar.

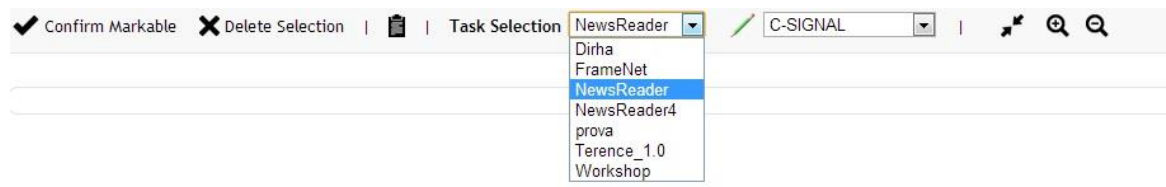

**Figure 11: the Task Selection drop-down box**

### <span id="page-11-3"></span><span id="page-11-1"></span>**3.5 Modifying an Existing Markable**

In order to modify an existing markable in the NewsReader task, CAT requires the following steps:

- 1. From the top menu select *Markable*  $\rightarrow$  *Define/Modify Markable* or press Ctrl-D
- 2. A new window appears where you can load the existing markable you want to modify selecting the corresponding task (i.e. NewsReader) and markable and clicking the reload icon on the right <sup>o</sup>
- 3. Colors and attributes related to the selected markable appears and can be modified right-clicking on them. Three options are available: Delete Attribute, Modify Attribute and Rename Attribute.

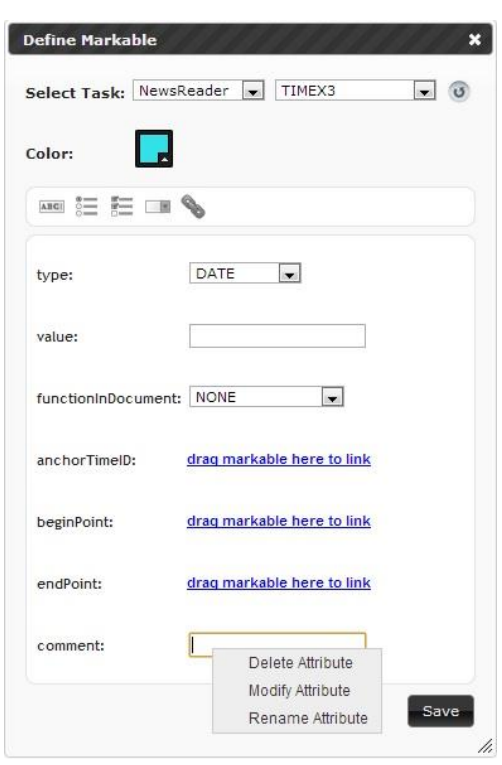

**Figure 12: the Define Markable window**

<span id="page-12-0"></span>The order of the attributes and the order of the values in a can be changed using a drag and drop.

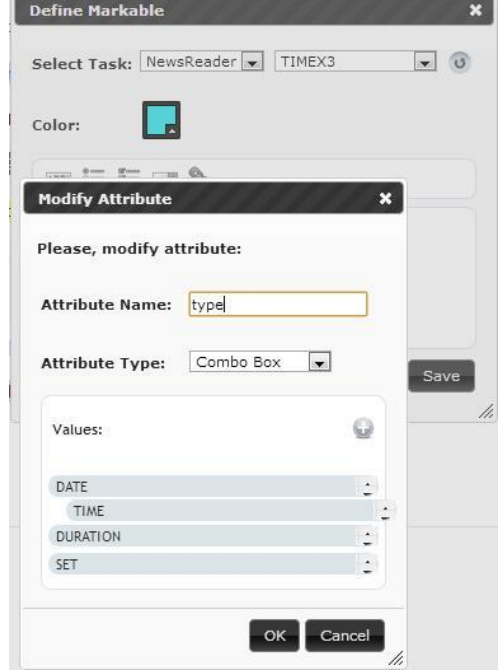

<span id="page-12-1"></span>**Figure 13: change the order of the attribute values**

To add an attribute click on one of the five possible types of controls, namely:

- *text box element*
- *radio button element*
- *check box element*
- *dropdown/combobox menu element*
- *reference link element*

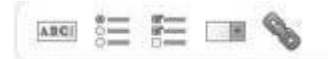

**Figure 14: icons of the different types of attributes**

<span id="page-13-2"></span>At the moment, it is possible to rename markables from a task but not to delete them from an annotation task.

## <span id="page-13-0"></span>**3.6 Modifying an Existing Relation**

In order to modify an existing relation, CAT requires the following steps:

- 1. From the top menu select *Relation Define/Modify Relation* or press Ctrl-R
- 2. A new window appears where you can load the existing relation you want to modify selecting the corresponding task (i.e. NewsReader) and relation and clicking the reload icon on the right
- 3. The type of relation can be modified, from the *Relation Type* drop-down box. The options are: *one to one, one to many, one to many, many to one, many to many*
- 4. The options *Typified* (if the relation always involves a certain kind of markable) and *Directional* (if the relation holds in only one direction) can be changed as well.
- 5. Colors and attributes related to the selected relation appear and can be modified right-clicking on them. Three options are available: Delete Attribute, Modify Attribute and Rename Attribute

To add an attribute click on one of the five possible types of controls, namely:

- *text box element*
- *radio button element*
- *check box element*
- *dropdown/combobox menu element*
- *reference link element*

At the moment, it is not possible to rename or delete relations from a task.

### <span id="page-13-1"></span>3.6.1 Modifying Markable and Relation Attributes

After right-clicking on an attribute and choosing the option Modify Attribute, a pop-up window appears in which it is possible to:

• change attribute name

• change the type of control

In a multi value type of control (i.e. Radio Button or Combo Box) you can delete and rename each value right-clicking on it or add new values clicking on the icon  $\mathbf{\odot}$ 

Please note that if you change from a multi value type of control to a text box control the annotated values are maintained. Vice versa, if you change from a text box control to a multi value type of control, to maintain the previously annotated values you have to add that value as a value of the new multi value attribute.

## <span id="page-14-0"></span>**3.7 Opening a File**

To open a file click on its name in the file list displayed in the Corpus Panel: the text will appear in the Text Panel on the right.

### <span id="page-14-1"></span>**3.8 Performing Markable Annotation**

<span id="page-14-2"></span>3.8.1 Starting the annotation

- 1. Click on a corpus folder in the Corpus Panel on the left-hand side;
- 2. Click on the name of the file you want to annotate
- 3. The text will be displayed in the Text Panel on the right.

<span id="page-14-3"></span>3.8.2 Annotating a markable

- 1. Select the NewsReader annotation task from the *Task Selection* dropdown box in the Text Panel menu bar
- 2. Select the type of markable you want to annotate from the *Markable* dropdown box in the Text Panel menu bar, containing all the defined markables for the selected task.
- 3. Select the portion of text (i.e. one or more tokens) to be annotated by pressing **shift** and clicking on the relevant token/s. To select noncontiguous tokens (as shown in the figure below), press **shift+first token** and **ctrl+shift+other tokens** (on Mac: shift**+ first token** and **CMD+shift+other tokens**).
- 4. Confirm the annotation by pressing **ctrl+a** or clicking the icon in the Text Panel menu bar. Please note that the shortcut ctrl+a works in Chrome and Safari but not in Firefox.

In order to see the options available on a markable (e.g. deletion), right-click on it.

Options available on a markable are as follows:

- Delete markable
- Change Markable Extent: you can modify the extent of a markable right clicking on an already annotated markable and choosing this option. The markable becomes highlighted with a dotted line; select the new extent and ctrl+a or "confirm markable" to change the extent. If you change your

mind and decide not to modify the extent, ctrl+z or "delete selection" to cancel the action when the markable is highlighted with a dotted line.

- Modify token word: you can edit the word on which you right clicked
- Define sub-tokens: you can annotate sub-sections of a token. Please note that this feature is not fully implemented yet: sub-sections of a token cannot take part in a relation.
- Involved in: lists all the relations having the markable as a source or a target. If you click on one of the listed relations, the source and the target become highlighted and the window with relation attributes opens.

To remove the token selection click on the  $\mathsf{X}^{\text{Delete Selection}}$  icon in the Text Panel menu bar or press **ctrl + z** (this shortcut works in Chrome, Safari and Firefox).

Following the same method, it's possible to annotate overlapping portions of text. Overlapping annotated portions of text are highlighted in bold.

## *Note that a file is automatically saved after every action performed by the annotator.*

<span id="page-15-0"></span>3.8.3 Annotating attributes of a markable

- 1. Clicking on a markable, the *Markable Attributes* pop-up window appears.
- 2. Fill in the form with correct values following the annotation guidelines.
- 3. Click "save". Note that unsaved values are shown in red (as specified in the caption "\*unsaved values"), e.g.:

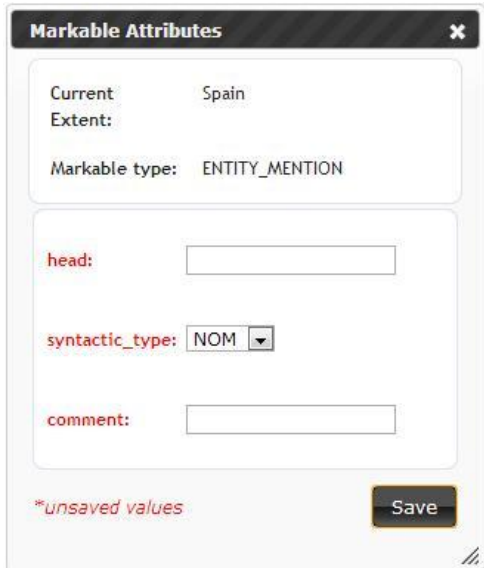

#### **Figure 15: example of an attribute window with unsaved values (in red)**

<span id="page-15-1"></span>If default values are present they are displayed in the *Markable Attributes* pop-up window. Please note that also the default values must be saved. After saving, the attributes turn black, e.g.:

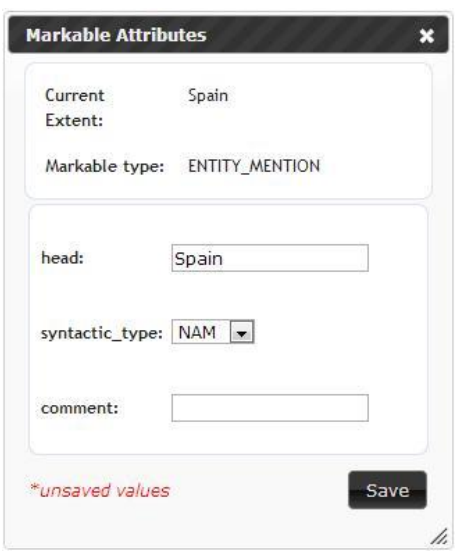

<span id="page-16-0"></span>**Figure 16: example of an attribute window with saved values (in black)**

4. To assign the value to a reference link attribute, drag and drop the corresponding markable that is to be used as a value for that attribute. To delete the value of a link attribute right click on the name of the attribute.

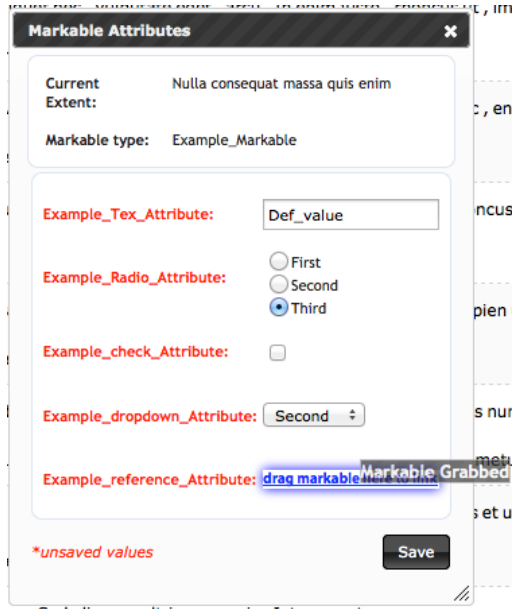

**Figure 17: assigning the value to a reference link attribute**

<span id="page-16-1"></span>5. The *Markable Attributes* window does not close automatically after saving. When finished, close the window clicking on the  $\mathbb{R}$  icon.

### <span id="page-17-0"></span>3.8.4 Modifying/deleting an annotation

To modify an annotation, click on a token belonging to the relevant markable. If the token is part of more than one markable, a window appears, asking to choose the markable you are interested in, e.g.:

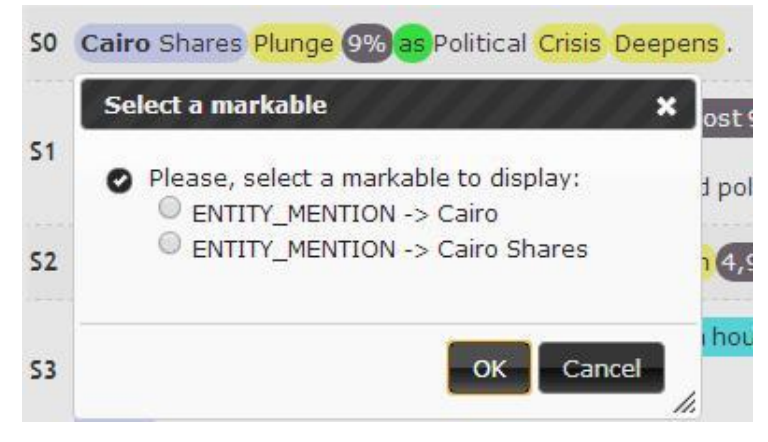

**Figure 18: choose the markable to modify**

<span id="page-17-2"></span>Select the relevant markable and confirm the selection with OK. A window appears showing the attributes, whose values can be modified.

To delete an annotation, right-click on the relevant markable, and select the option *Delete Markable*. If the token is part of more than one markable, a window appears, asking to choose the markable you want to remove. If a markable is involved in a relation, i.e. is the source or a target of a relation, a warning message appears asking you to delete the relation first.

### <span id="page-17-1"></span>**3.9 Annotating a Relation**

In order to set a relation:

- 1. Visualize the *Relation* panel by pressing F1 (or clicking on the dark gray bar at the bottom of the page)
- 2. The *Relation* panel shows up
- <span id="page-17-3"></span>3. Select the relation type you want to annotate from the drop down menu shown in the Relation Panel

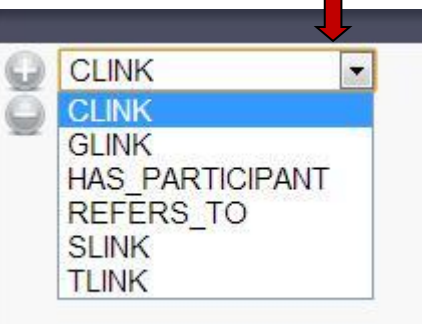

**Figure 19: choose the type of relation to annotate**

4. Click on the incomposition to set a new relation. A bar will appear, showing an empty relation*:*

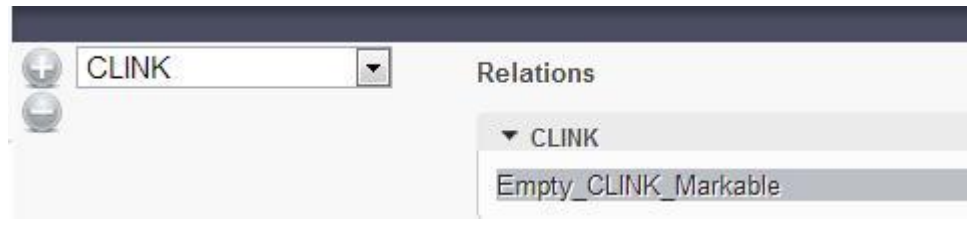

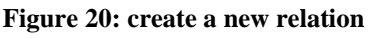

- <span id="page-18-0"></span>5. Press alt+click on the first markable (Control+Alt+Click on Linux) which is the source of the relation (i.e. the left): the markable is highlighted in the Text Panel. If the relation requires more than one source element, press alt+click on all markables to be annotated as sources.
- 6. Press alt+shift on the second markable (Control+Alt+Shift+Click on Linux) which is the target of the relation (i.e. the right argument): the markable is highlighted in the Text Panel. If the relation requires more than one target element, press alt+shift on all markables to be annotated as targets.

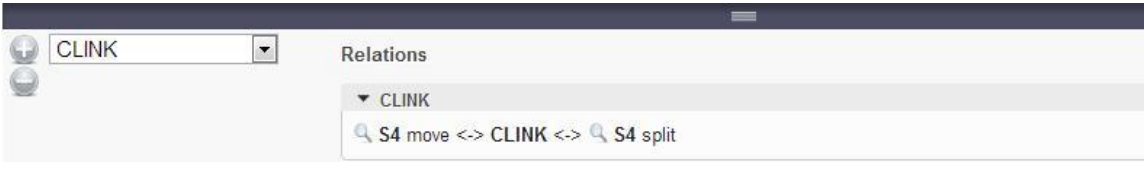

**Figure 21: add source and target of a relation**

<span id="page-18-1"></span>**In case of one to one relations, you can create a new relation dragging and dropping the source markable over the target markable.**

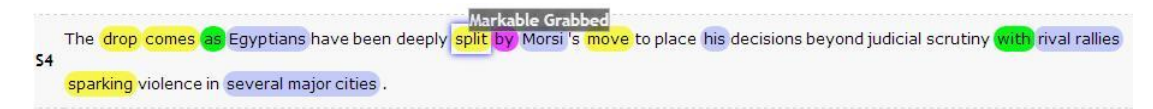

**Figure 22: drag and drop the source to the target of the relation**

<span id="page-18-2"></span>7. The relation is shown in the *Relation* panel: when selected it is highlighted in dark grey and the corresponding source/s and target/s is/are highlighted in the text.

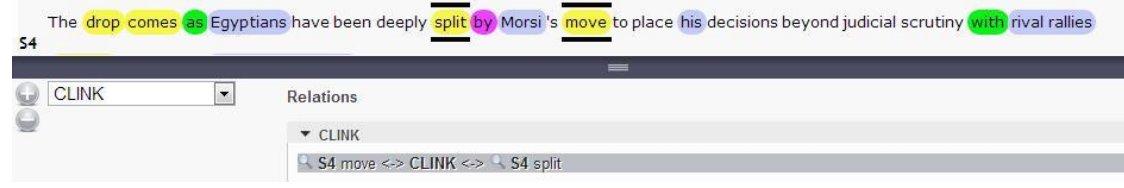

**Figure 23: source and target highlighted in the text**

<span id="page-19-2"></span>8. In order to quickly find and highlight the argument of a relation within a text, click on the magnifier icon. Once you click on that icon, the text scrolls to the point in which the argument is located and the relation is highlighted both in the Relation Panel and in the Text Panel; in addition the background of the sentence containing the relation blinks in yellow.

<span id="page-19-0"></span>3.9.1 Changing or Deleting the Source or the Target of a Relation

There are two ways to change the source or the target of a relation:

- 1. select the relation and choose different markables with alt+click and alt+shift
- 2. select the relation and right click on it: choose the "Remove source" or the "Remove target" command from the menu and choose different markables with alt+click and alt+shift. In the case the relation has more than one source or more than one target, only this second option is available.

To delete only one Source or one Target in a many-to-one, one-to-many or manyto-many relation right click on the relation and choose the element to delete from the list of sources/targets.

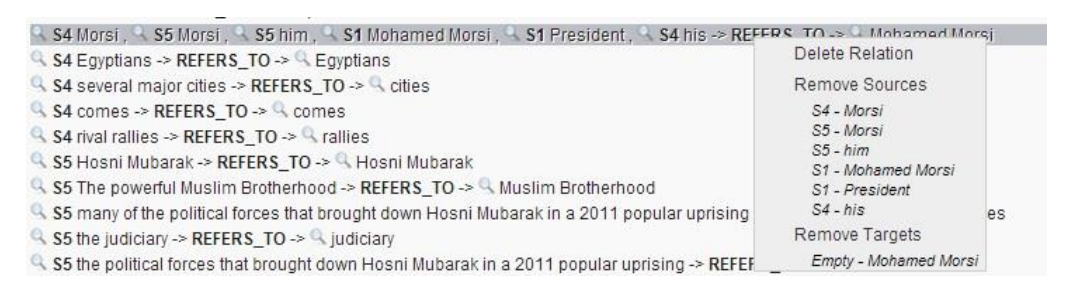

**Figure 24: delete one source or one target in a relation**

#### <span id="page-19-3"></span><span id="page-19-1"></span>3.9.2 Deleting a Relation

To delete a relation:

- 1. select the relation to be deleted
- 2. click on the icon in the Relations Panel or right click on the relation and select the "Delete Relation" option.

### <span id="page-20-0"></span>3.9.3 Annotating Relation Attributes

To annotate the attributes related to a relation:

- 1. double-click on the relation in the Relation Panel in order to open up the attributes window
- 2. fill in the form with correct values. To assign the value to a reference link attribute, drag and drop the corresponding markable that is to be used as a value for that attribute. To delete the value of a link attribute right click on the name of the attribute.

3. click on the "Save" icon on the bottom right of the attributes window.

Note that unsaved values are shown in red (as specified in the caption "\*unsaved values"). If default values are present they are displayed in the *Markable Attributes* pop-up window. Please note that also the default values must be saved.

After saving, the attributes turn black.

## <span id="page-20-1"></span>**3.10 Annotating Empty Tags**

CAT allows to annotate empty tags, that is tags with no textual content, for every type of markable defined for a task. For the NewsReader project two markables are defined as empty tags, namely <ENTITY> and <EVENT>.

- 1. Select the NewsReader annotation task from the *Task Selection* dropdown box in the Text Panel menu bar
- 2. Select the type of markable you want to annotate from the *Markable* dropdown box in the Text Panel menu bar, containing all the defined markables for the selected task.
- 3. Go to the Layer Panel below the Corpus Panel on the left side and choose the "Empty Tags" tab.
- 4. Click on the icon to set a new empty tag for the selected type of markable: all the empty tags have the same default name "Empty\_Mark". To change the name of an empty tag, right click on it and select the "Rename" option and follow the instructions. This corresponds to the tag\_descriptor attribute of the <ENTITY> and <EVENT> markables. **Names of empty markables should follow the rules defined in the annotation guidelines of the project.**

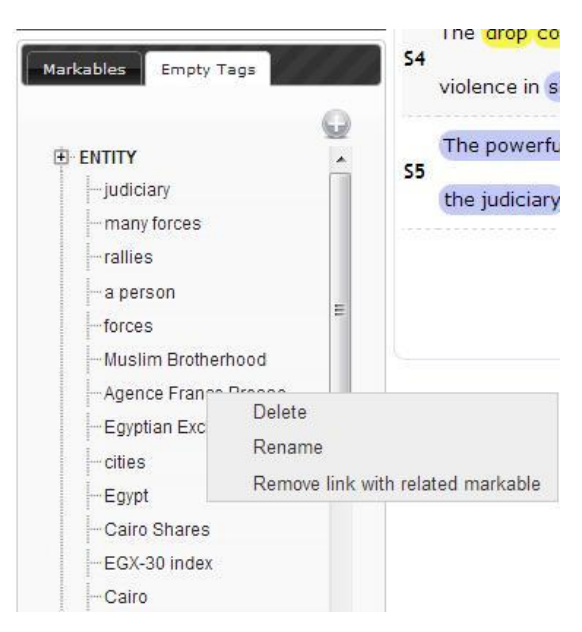

**Figure 25: empty tags**

- <span id="page-21-3"></span>5. To annotate attributes double click on the empty tag: the attributes window opens up. Fill in the form with correct values. Please note that to assign the value to a reference link attribute, drag and drop the corresponding markable that is to be used as a value for that attribute. To delete the value of a link attribute right click on the name of the attribute. Click on the "Save" icon on the bottom right of the attributes window.
- 6. Note that unsaved values are shown in red (as specified in the caption "\*unsaved values"). If default values are present they are displayed in the Markable Attributes pop-up window. Please note that also the default values must be saved. After saving, the attributes turn black. To delete an empty tag, right-click on it and select the option "Delete".

An empty tag can be involved in a relation by adding it as source or target.

#### <span id="page-21-0"></span>**3.11 Hiding Annotated Markables**

Annotations may be hidden from view using the Layers Panel. Each type of markable has a checkbox in the "Markables" tab of the Layers Panel which enables and disables the visibility of the annotation in the Text Panel. All annotations are visible by default.

#### <span id="page-21-1"></span>**3.12 Saving a File**

A file is automatically saved after every action performed by the annotator.

### <span id="page-21-2"></span>**3.13 Exporting a Corpus**

To export the annotated files of a corpus:

- 1. Select the corpus folder you want to export in the Corpus Panel
- 2. Select the task NewsReader from the *Task Selection* drop-down box in the Text Panel menu bar

3. Select *File*  $\rightarrow$  *Export as stand-off XML* and wait until the zip folder is downloaded

Note that ALL the files of the selected corpus (both annotated and nonannotated) will be exported.

The exported corpus can be imported again in CAT:

- 1. Create a new corpus in CAT as explained in section 3.2
- 2. Select *File*  $\rightarrow$  *Import XML CAT file* and upload one or more files.

## <span id="page-22-0"></span>4. Calculating Inter-Coder Agreement

CAT contains a built-in functionality for the calculation of the Inter-Coder Agreement on two corpora. At the moment it works only on the extent of annotated markables using the Dice coefficient.

The 2 corpora should have different names but contain files with the same names: in case the two corpora have files with different names, the script calculates the agreement only on those files with the same name.

Procedure:

- *1.* Select *Statistics Inter-Coder Agreement*
- 2. A window pops us: drag and drop the two corpora in the window
- 3. Different measures appear in the window, namely:
- Overall results: Micro and Macro average on all the files with the same name
	- Dice coefficient on markable extent for each type, perfect overlap
	- Dice coefficient on markable extent for each type considering only the overlapping tokens
- Results for each single file
	- Dice coefficient on markable extent for each type considering a perfect overlap
	- Dice coefficient on markable extent for each type considering only the overlapping tokens

## <span id="page-22-1"></span>5. List of Keyboard Shortcuts in Alphabetical Order

- ⁃ Confirm markable: Ctrl+A (not working in Firefox)
- ⁃ Define a new markable: Ctrl+D (minor issue in Firefox)
- ⁃ Define a new relation: Ctrl+R (minor issue in Firefox)
- Delete selection: Ctrl+Z
- ⁃ Find in a text using the browser search feature: Ctrl+F
- ⁃ Open up the Relation Panel: F1
- Select portion of text to be annotated: Shift+Click/Shift on text
- ⁃ Select non-contiguous tokens: press shift+first token and ctrl+shift+other tokens (on Mac: shift+ first token and CMD+shift+other tokens)
- ⁃ Select the source/s of a relation in Windows and Mac: Alt+Click
- ⁃ Select the target/s of a relation in Windows and Mac: Alt+Shift+Click
- ⁃ Select the source/s of a relation in Linux: Control+Alt+Click
- ⁃ Select the target/s of a relation in Linux: Control+Alt+Shift+Click

## <span id="page-23-0"></span>6. Updates from the previous version of the manual

- Correction of the shortcut to be used to annotate non-contiguous tokens.

## <span id="page-23-1"></span>References

Lenzi, V. B., Moretti, G., & Sprugnoli, R. (2012). CAT: the CELCT Annotation Tool. In LREC (pp. 333-338).